## CRM Module

THE SIX-STEPS
ACCOUNTOPENING
PROCESS
FOR
INDIVIDUAL ACCOUNTS

CHOOSE PLAN VERIFY
PAN AND KRA

BANK DETAILS VERIFICATION DOCUMENTS VERIFICATION

OTHER
INFORMATION
VERIFICATION

E-SIGN VERIFICATION

# The account opening sign-up screen

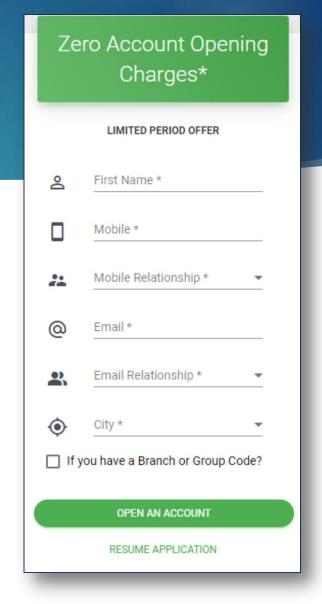

## Branch or Agent Code

To be filled in case of Account being opened from Branch or SIHL Authorized Agents

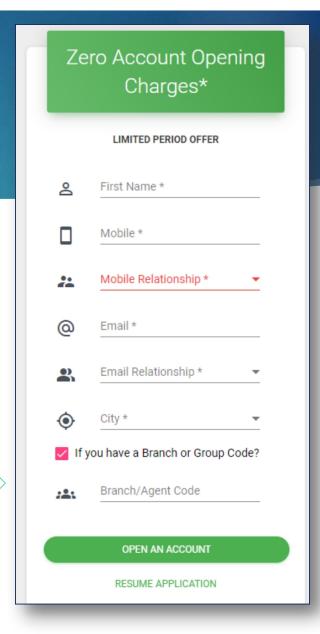

### The 2-step verification process

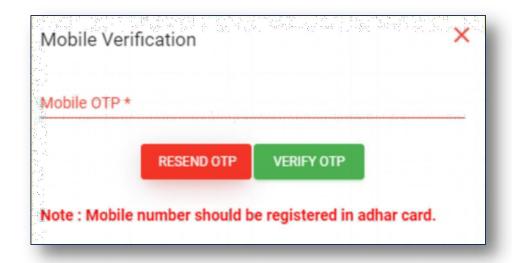

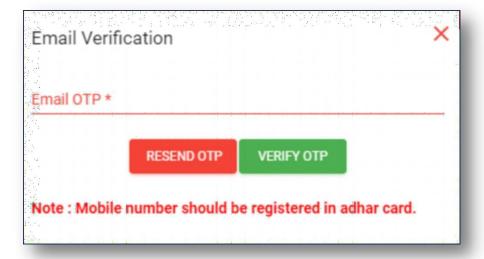

#### Choose Your Plan

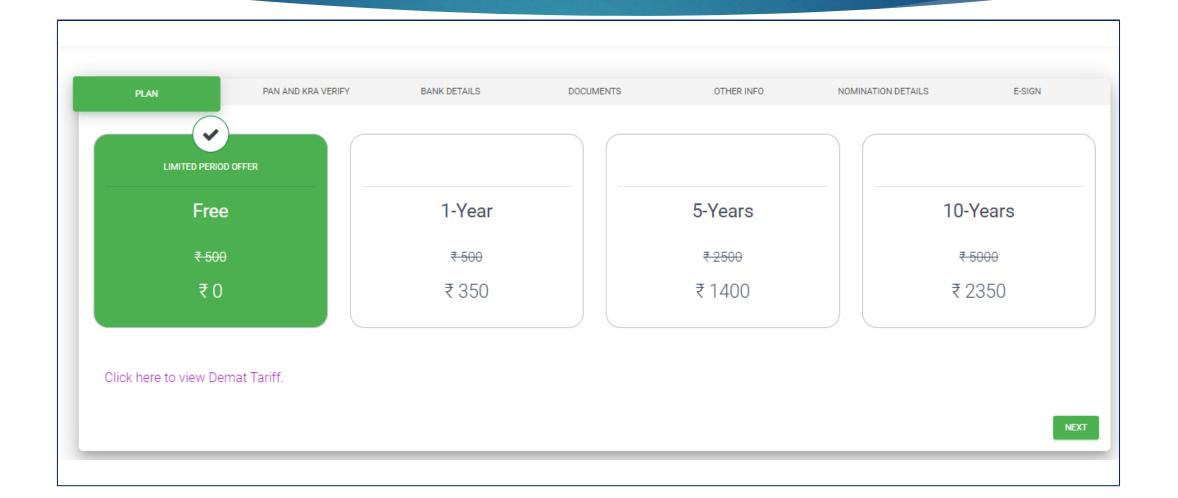

#### PAN & KRA Verification

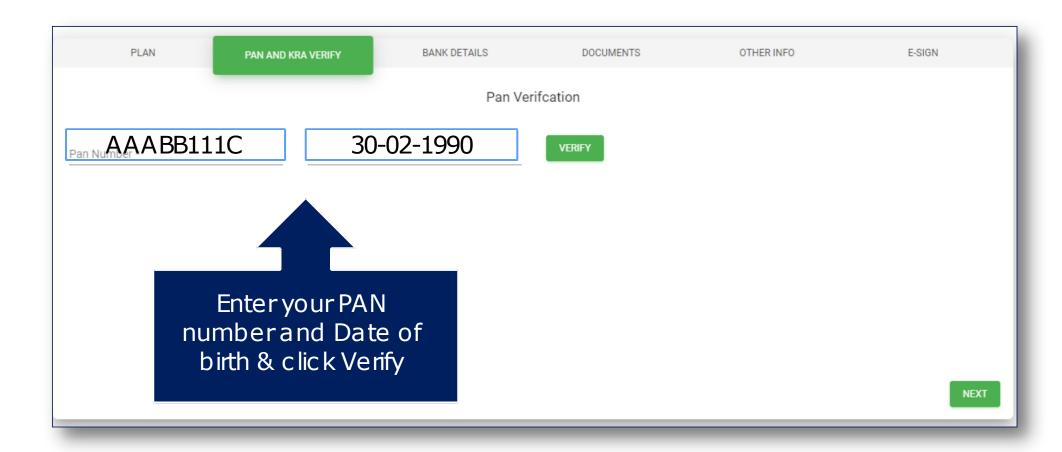

#### PAN & KRA Verification

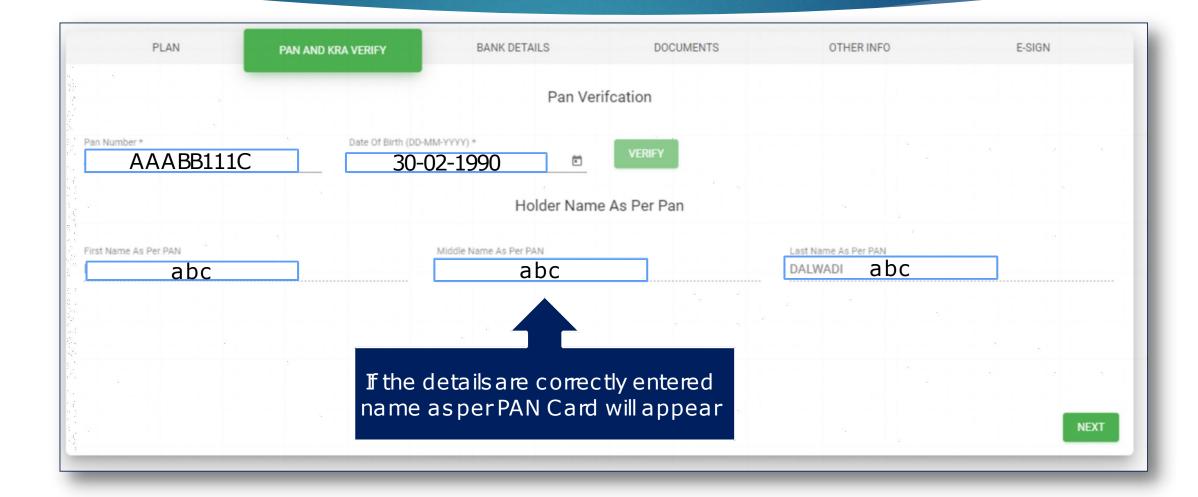

#### Bank Details Verification

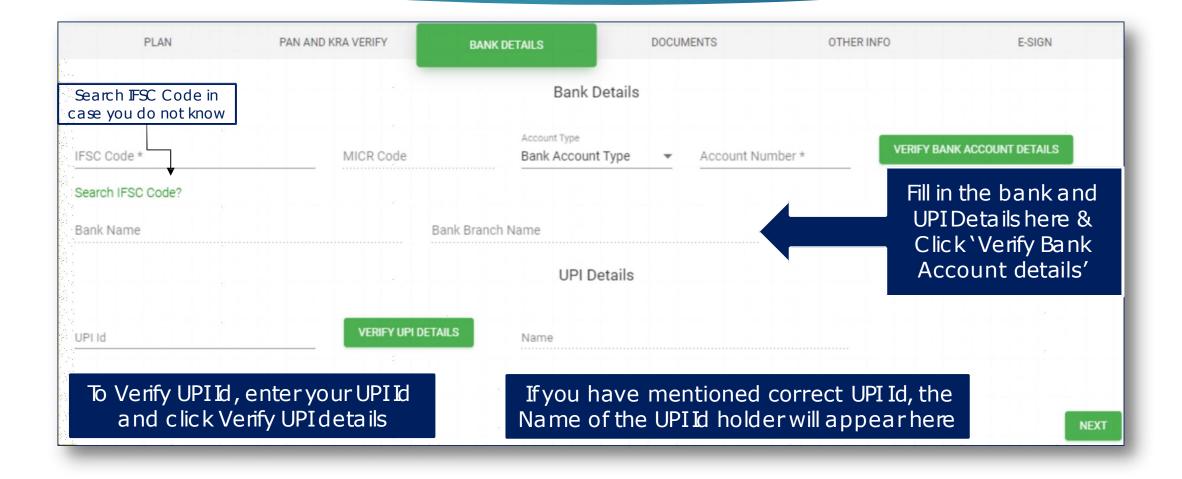

#### Bank Details Verification

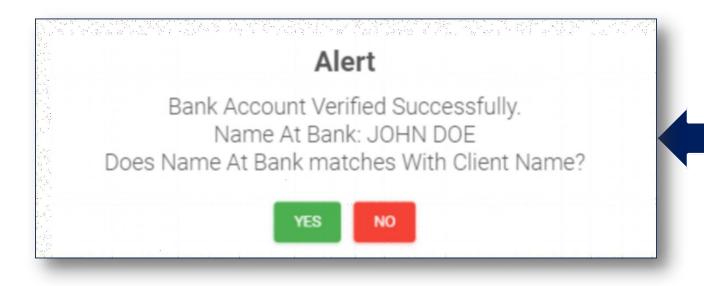

If bank details are correctly entered, you will get this popup, click `Yes'

# Uploading the documents

Upload the documents as per the sizes mentioned below each option

Note: Your Live Photo uploaded along with OTP will be the proof for In-Person Verification

PAN AND KRA VERIFY

BANK DETAILS

DOCUMENTS

OTHER INFO

#### Upload Documents

Pan Card \*

AAABB111C

Required as an ID proof

Maximum Image Size: 100 KB.

UPLOAD

Signature Upload \*

Write down your full signature on a blank,white piece of paper. Take a close-up picture of your signature and upload it.

Maximum Image Size: 25 KB.

UPLOAD

Live Photo \*

Hold the piece of paper or your mobile phone in front of the webam / upload a photo such that the OTP and your face are clearly seen. Make sure the OTP is legible and can be captured.

Maximum Image Size: 100 KB.

LIPLOAD.

Income Proof(Optional)

Mandatory to upload income proof for F&O /currency and commodity

Maximum Image Size: 200 KB.

UPLOAD

Address Proof \*

Fetch the details from Aadhaar portal 100% digital and free

START

### Uploading Address Proof

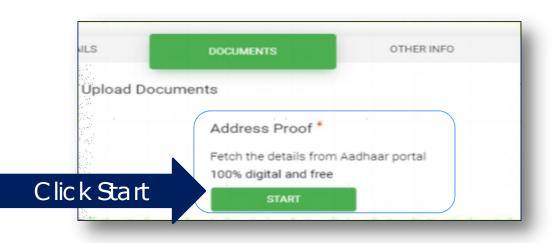

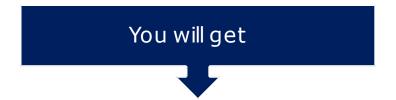

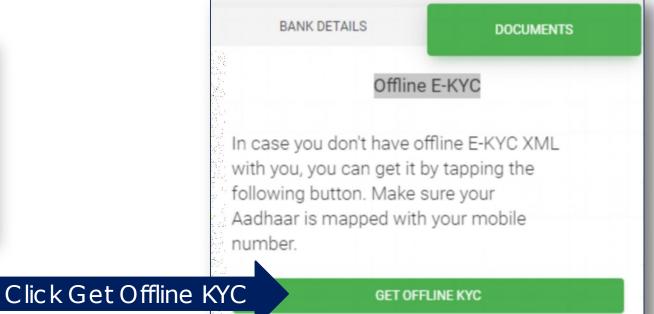

#### You will be redirected to UIDAI Website

You will be redirected to a third-party website. SIHL make no representation not has any supervision or control over the quality, content, reliablity or security of the third-party website not shall be liable for its use.

Click'IAgree'

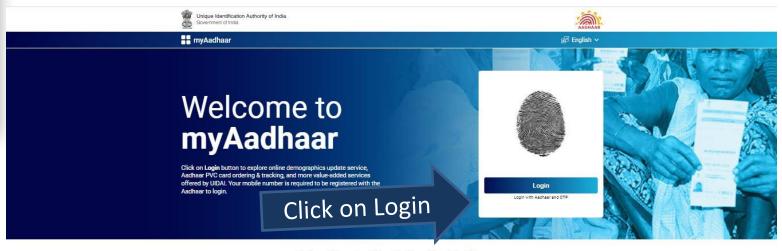

#### Services which require mobile number to be registered with Aadhaar

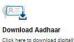

signed and password protected electronic copy of the Aadhaar.

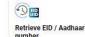

Click here to find out Aadhaar number or Enrolment ID (EID).

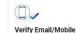

Click here to verify mobile and email registered with the Aadhaar. VID Generator Click here to generate 16 Digit Virtual ID(VID) linked to your Aadhaar

#### Verification

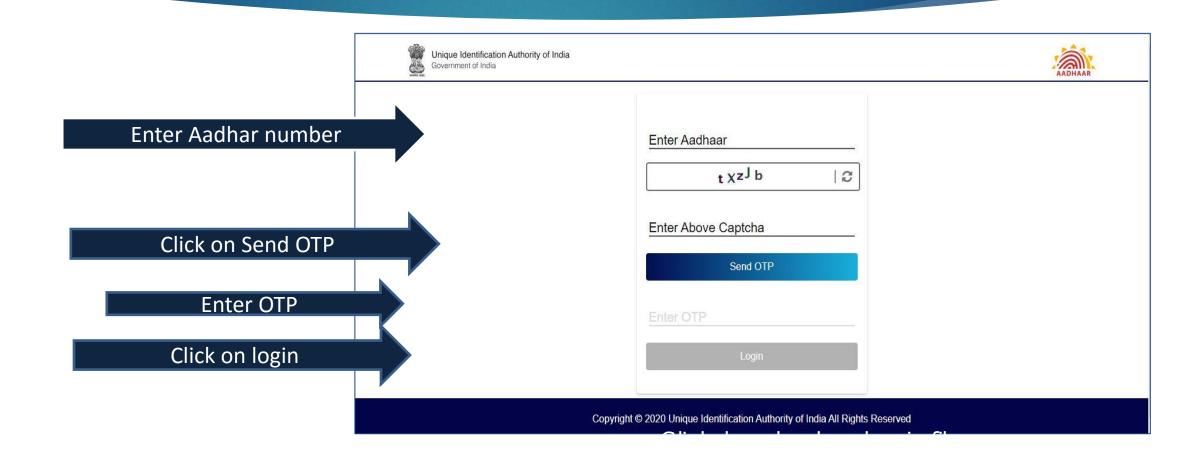

#### Offline eKYC

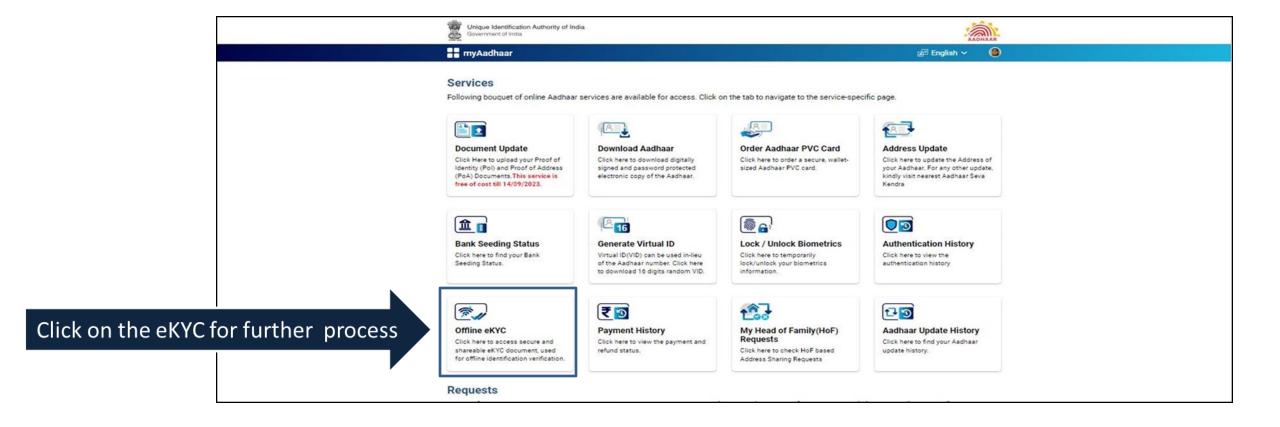

### Zip File Upload and Getting E-KYC Data

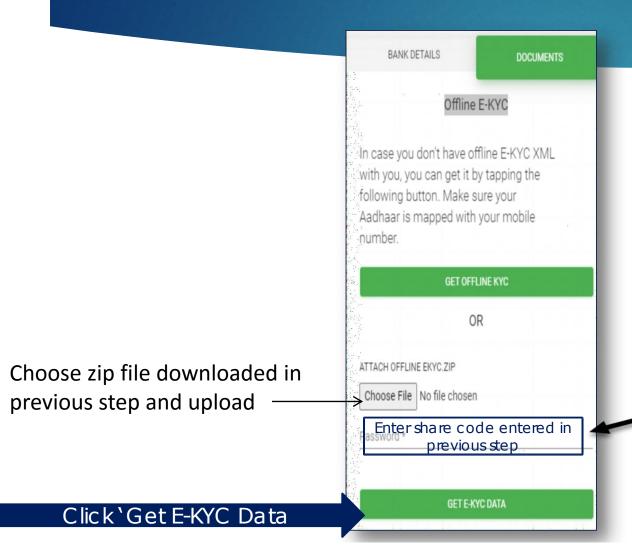

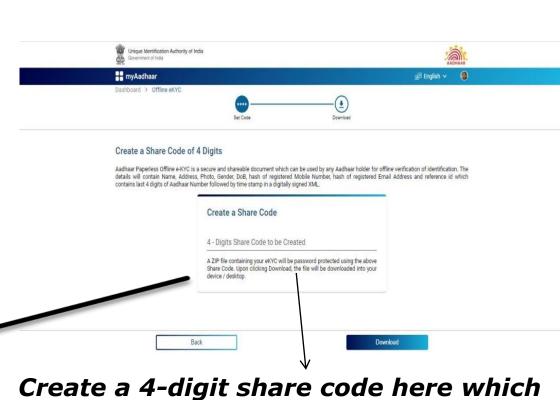

Create a 4-digit share code here which will act as Password later and download the zip file

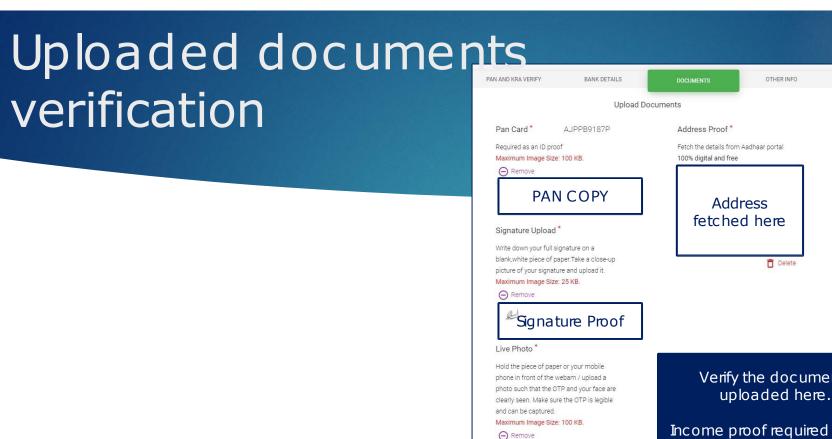

Verify the documents uploaded here.

Income proof required only to trade in commodity, currency & F&O segments

Income Proof(Optional)

Income Proof

E-SIGN

#### Other Info

Fill in the required details here

NSDL, NSE & BSE EQ Segments will be activated by default

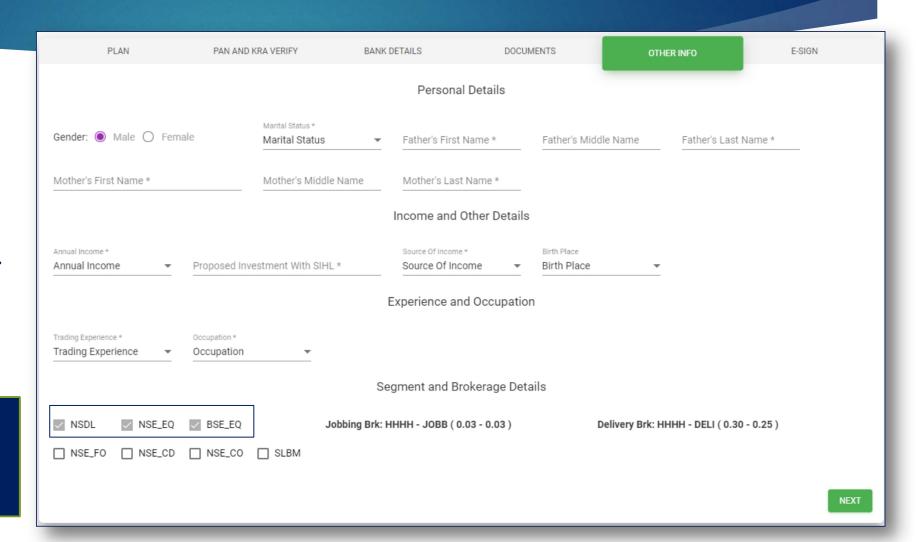

#### Other Info

To activate any or all of F&O, Commodity, Currency & SLBM Segments, submit Income proof in the documents tab

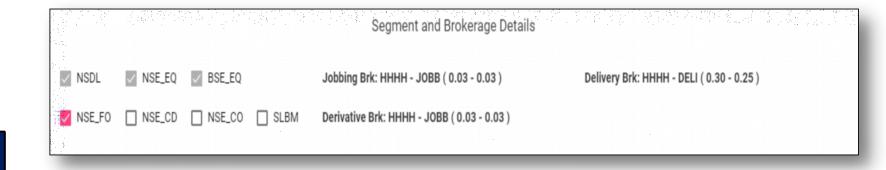

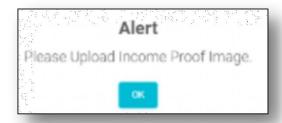

#### Add Nomination details here

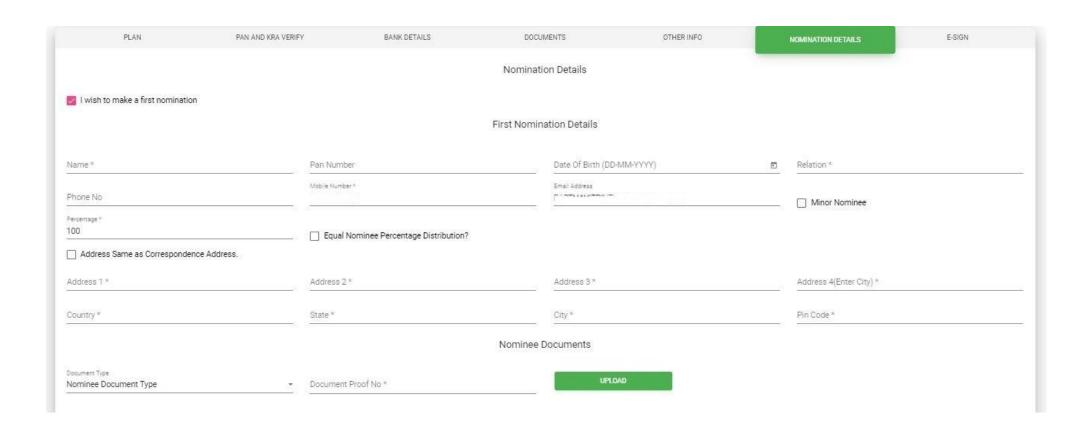

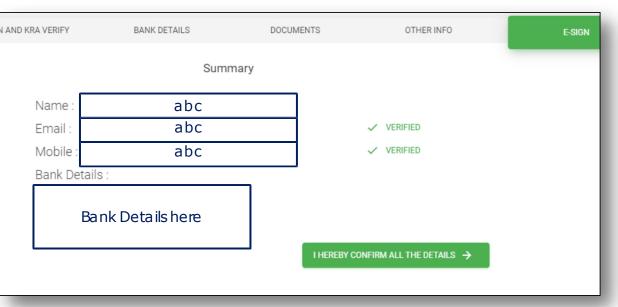

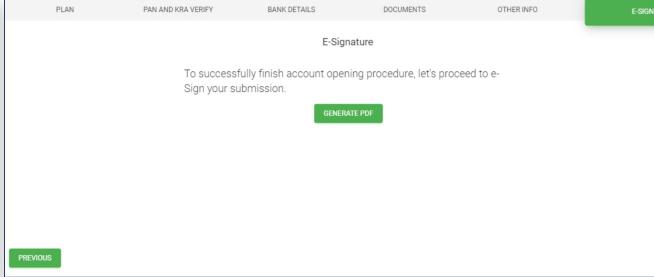

Check the details and click 'I hereby confirm all the details

Click on Generate PDF

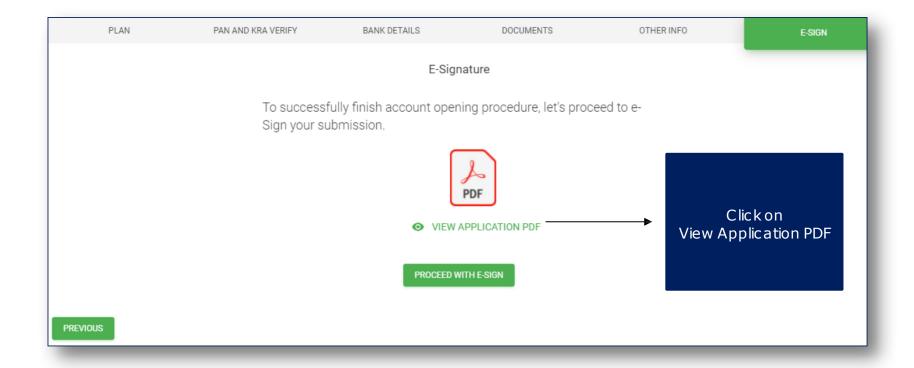

View & Download the Application PDF

Document Viewer

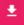

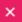

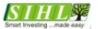

#### SHAH INVESTOR'S HOME LTD.

#### Annexure - 1 ACCOUNT OPENING KIT INDEX OF DOCUMENTS

| S. No. | Name of the Document                             | Brief Significance of the Document                                                                                                    | Page No  |
|--------|--------------------------------------------------|----------------------------------------------------------------------------------------------------|----------|
| 1.     | Checklist for Account opening documents          | Documents as mentioned in the checklist                                                                                                    | 2 to 4   |
|        | MANDATORY DOCUMENTS AS PR                        | RESCRIBED BY SEBI & EXCHANGES                                                                                                    |          |
| 2.     | CKYC and Account opening form(Trading and Demat) | A.Document captures the constituent and an instruction/check list.                                                                                                    | 5 to 8   |
|        |                                                  | Document captures the additional information about<br>the constituent relevant to trading account and an<br>instruction/check list.                                                                                                | 9 to 11  |
| 3.     | Tariff sheet                                     | Document detailing the rate/amount of brokerage and other charges levied on the client for trading on the stock exchange(s) (to be added by the stock broker).                                                                     | 12       |
| 4.     | Policies and Procedures                          | Document describing significant policies and<br>procedures of the stock broker (to be added by the<br>stock broker).                                                                                                    | 15 to 18 |
| 5.     | Rights and Obligations                           | Document stating the Rights & Obligations of stock broker/trading member, Authorised Person and client for trading on exchanges (including additional rights & obligations in case of internet/wireless technology based trading). | 37 to 39 |
| 6.     | Risk Disclosure Document (RDD)                   | Document detailing risks associated with dealing in the securities market.                                                                                                    | 40 to 43 |
| 7.     | Guidance note                                    | Document detailing do's and don'ts for trading on exchange, for the education of the investors.                                                                                                    | 44 to 45 |
| 8.     | Rights and obligations For SLBS                  | Document stating the Rights & Obligations of stock<br>broker/trading member, Authorised Person and client<br>for trading on exchanges                                                                                              | 48 to 50 |
|        | VOLUNTARY DOCUMENTS AS P                         | ROVIDED BY THE STOCK BROKER                                                                                                    |          |
| 9.     | Security Trading using wireless technology       | Internet & Wireless Technology based trading facility provided by stock brokers to the client                                                                                                    | 13       |
| 10.    | Declaration                                      | Declaration for trading and demat purposes                                                                                                    | 14       |
| 11     | Standing Instructions                            | Consent for smooth operational convenience                                                                                                    | 19 to 21 |

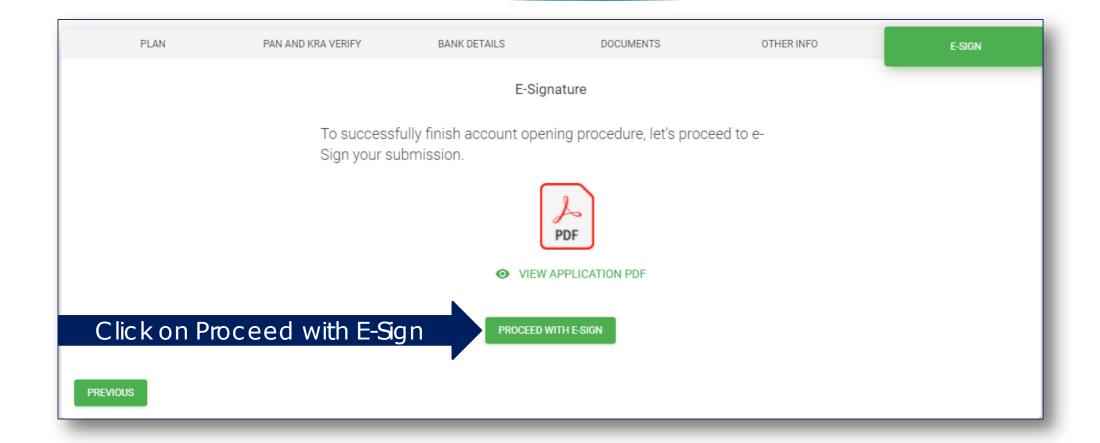

### NSDL E-Sign

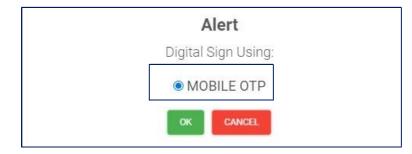

Click on Mobile OTP & Click OK

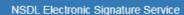

 ASP Name
 Shah Investors Home Ltd

 Transaction ID
 CRM\_AOF\_F
 811-20210611144538

 Date & Time
 21

I hereby authorize NSDL e-Governance Infrastructure Limited (NSDL e-Gov) to -

#### Click on I hereby authorize

- 1. Use my Aadhaar / Virtual ID details (as applicable) for the purpose of eSigning the dignal document(s) and digital Account Opening Form(s) to open (a.) Stock Trading (b.) DEMAT, (c.) Currency, (d.) Commodity, (e.) Mutual Fund, (f.) Portfolio Management Service Account for any one or combination of these, for/with Shah Investors Home Ltd and authenticate my identity through the Aadhaar Authentication system (Aadhaar based e-KYC services of UIDAI) in accordance with the provisions of the Aadhaar (Targeted Delivery of Financial and other Subsidies, Benefits and Services) Act, 2016 and the allied rules and regulations notified thereunder and for no other purpose.
- 2. Authenticate my Aadhaar / Virtual ID through OTP or Biometric for authenticating my identity through the Aadhaar Authentication system for obtaining my e-KYC through Aadhaar based e-KYC services of UIDAI and use my Photo and Demographic details (Name, Gender, Date of Birth and Address) for the purpose of eSigning the digital document(s) and digital Account Opening Form(s) to open (a.) Stock Trading (b.) DEMAT, (c.) Currency, (d.) Commodity, (e.) Mutual Fund, (f.) Portfolio Management Service Account for any one or combination of these, for/with Shah Investors Home Ltd.
- I understand that Security and confidentiality of personal identity data provided, for the purpose of Aadhaar based authentication is ensured by NSDL e-Gov and the data will be stored by NSDL e-Gov till such time as mentioned in guidelines from UIDAI from time to time.

VID/Aadhaar:

**Enter Aadhaar Number** 

Send OTP

Click on Send OTP

<u>Click Here</u> to generate Virtual ID. Download Instructions to generate Virtual ID in lieu of Aadhaar.

You will be redirected to NSDL'S E-Sigature Service

### NSDL E-Sign

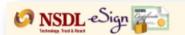

#### NSDL Electronic Signature Service

| ASP Name       | Shah Investors Home Ltd       |
|----------------|-------------------------------|
| Transaction ID | CRM_AOF_FH_811-20210611152245 |
| Date & Time    | 2021-06-11T15:22:51           |

- I hereby authorize NSDL e-Governance Infrastructure Limited (NSDL e-Gov) to -
- 1. Use my Aadhaar / Virtual ID details (as applicable) for the purpose of eSigning the digital document(s) and digital Account Opening Form(s) to open (a.) Stock Trading (b.) DEMAT, (c.) Currency, (d.) Commodity, (e.) Mutual Fund, (f.) Portfolio Management Service Account for any one or combination of these, for/with Shah Investors Home Ltd and authenticate my identity through the Aadhaar Authentication system (Aadhaar based e-KYC services of UIDAI) in accordance with the provisions of the Aadhaar (Targeted Delivery of Fundamental and other Subsidies, Benefits and Services) Act, 2016 and the allied rules and regulations notified thereunder and for no other purpose.
- Authenticate my Aadhaar / Virtual ID through OTP or Biometric for authenticating my identity through the Aadhaar Authentication system for obtaining my e-KYC through Aadhaar based e-KYC services of UIDAI and use my Photo and Demographic details (Name, Gender, Date of Birth and Address) for the purpose of eSigning the digital document(s) and digital Account Opening Form(s) to open (a.) Stock Trading (b.) DEMAT, (c.) Currency, (d.) Commodity, (e.) Mutual Fund, (f.) Portfolio Management Service Account for any one or combination of these, for/with Shah Investors Home Ltd.
- 3. I understand that Security and confidentiality of personal identity data provided, for the purpose of Aadhaar based authentication is ensured by NSDL e-Gov and the data will be stored by NSDL e-Gov till such time as mentioned in guidelines from UIDAI from time to time.

Enter OTP Enter OTP here Verify OTP Cancel

Success! otp sent on registered mobile/email id.

Click Here to generate Virtual ID.

<u>Download Instructions</u> to generate Virtual ID in lieu of Aadhaar.

©2019 NSDL E-Governance Infrastructure Pvt. Ltd. All rights reserved.

### NSDL E-Sign

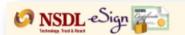

#### NSDL Electronic Signature Service

| ASP Name       | Shah Investors Home Ltd       |
|----------------|-------------------------------|
| Transaction ID | CRM_AOF_FH_811-20210611152245 |
| Date & Time    | 2021-06-11T15:22:51           |

- I hereby authorize NSDL e-Governance Infrastructure Limited (NSDL e-Gov) to -
- 1. Use my Aadhaar / Virtual ID details (as applicable) for the purpose of eSigning the digital document(s) and digital Account Opening Form(s) to open (a.) Stock Trading (b.) DEMAT, (c.) Currency, (d.) Commodity, (e.) Mutual Fund, (f.) Portfolio Management Service Account for any one or combination of these, for/with Shah Investors Home Ltd and authenticate my identity through the Aadhaar Authentication system (Aadhaar based e-KYC services of UIDAI) in accordance with the provisions of the Aadhaar (Targeted Delivery of Fundamental and other Subsidies, Benefits and Services) Act, 2016 and the allied rules and regulations notified thereunder and for no other purpose.
- Authenticate my Aadhaar / Virtual ID through OTP or Biometric for authenticating my identity through the Aadhaar Authentication system for obtaining my e-KYC through Aadhaar based e-KYC services of UIDAI and use my Photo and Demographic details (Name, Gender, Date of Birth and Address) for the purpose of eSigning the digital document(s) and digital Account Opening Form(s) to open (a.) Stock Trading (b.) DEMAT, (c.) Currency, (d.) Commodity, (e.) Mutual Fund, (f.) Portfolio Management Service Account for any one or combination of these, for/with Shah Investors Home Ltd.
- 3. I understand that Security and confidentiality of personal identity data provided, for the purpose of Aadhaar based authentication is ensured by NSDL e-Gov and the data will be stored by NSDL e-Gov till such time as mentioned in guidelines from UIDAI from time to time.

Enter OTP Enter OTP here Verify OTP Cancel

Success! otp sent on registered mobile/email id.

Click Here to generate Virtual ID.

<u>Download Instructions</u> to generate Virtual ID in lieu of Aadhaar.

©2019 NSDL E-Governance Infrastructure Pvt. Ltd. All rights reserved.

### Account Opened Successfully

Success

Token: 811.zip

Transaction ID:CB7CAC9717C1408B8B85659F75407205

Download Signed File

Ready to ride through the journey of investments & wealth creation

# In case the server or intermet get disconnected in-between

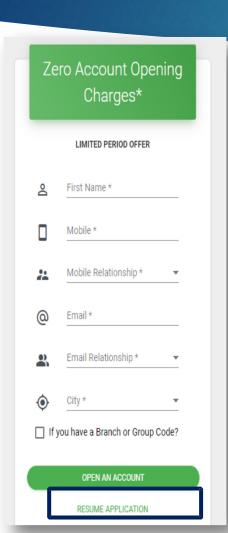

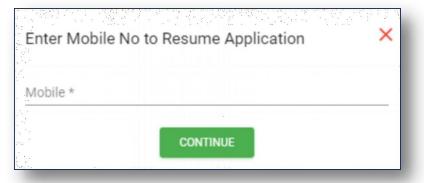

Click Resume Application and enter your mobile number

#### Remember

- Online Account Opening Facility is currently available across India for Individual Account Opening only
- For Individual Joint Holder, NRI and non-individual Account opening, an investor will have to visit the nearest branch and follow the existing system.
- For using the online account opening facility, ensure that your Aadhar Number is linked to your mobile number.
- During the entire account opening process, the information will be saved whenever you complete a step and click next.
- After completing the Account Opening Process, the client will receive an email with the pre-filled copy of Power of Attorney, Auto Debit Instructions and an unfilled Nomination form.
- The client will need to sign the Power of Attorney, Auto Debit Instructions and fill theNomination Form and send it across to the nearest SIHLAgent or Branch.
- Note: Verification may not be possible for some co-operative bank a/cs.
- Helpdesk number 079 68226822